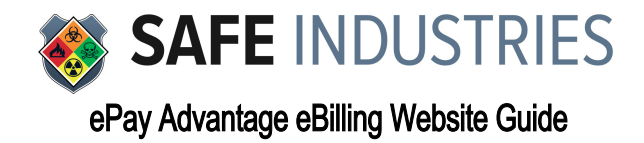

# **Logging into your Account**

• After **CREATING YOUR LOGIN ACCOUNT**, the home screen will show your outstanding invoices:

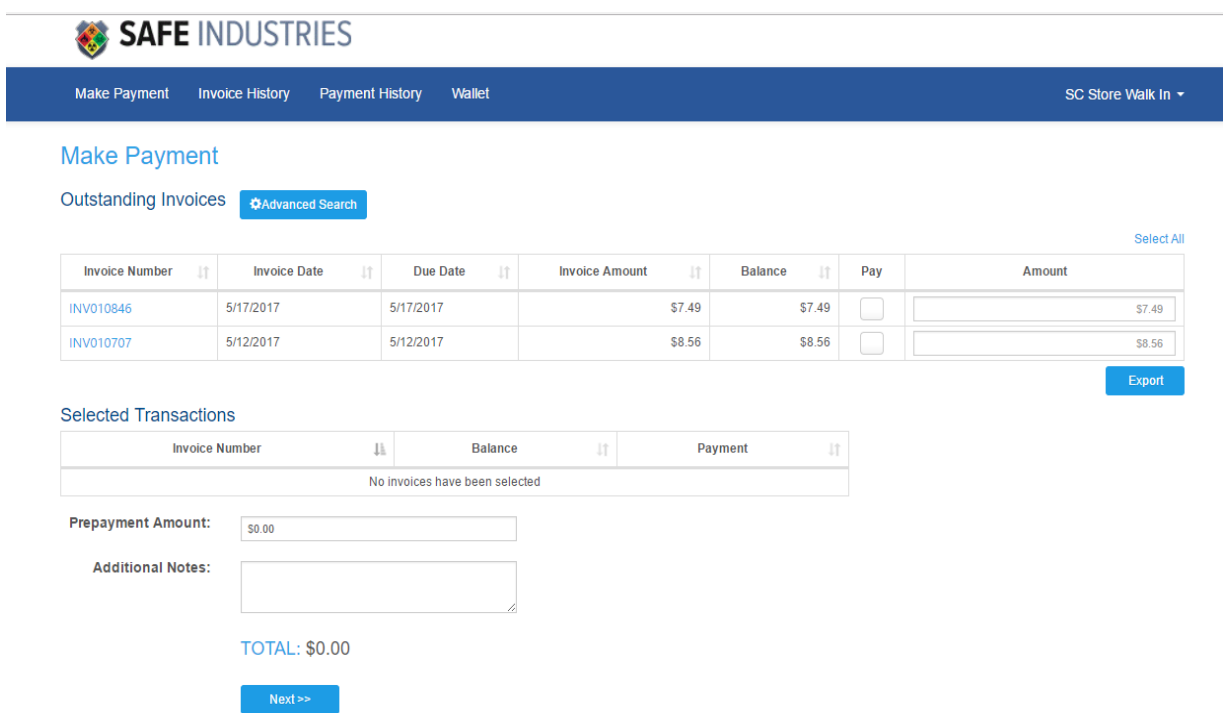

• *If you click on the invoice number, the invoice opens in PDF format and you can download or print from this screen.*

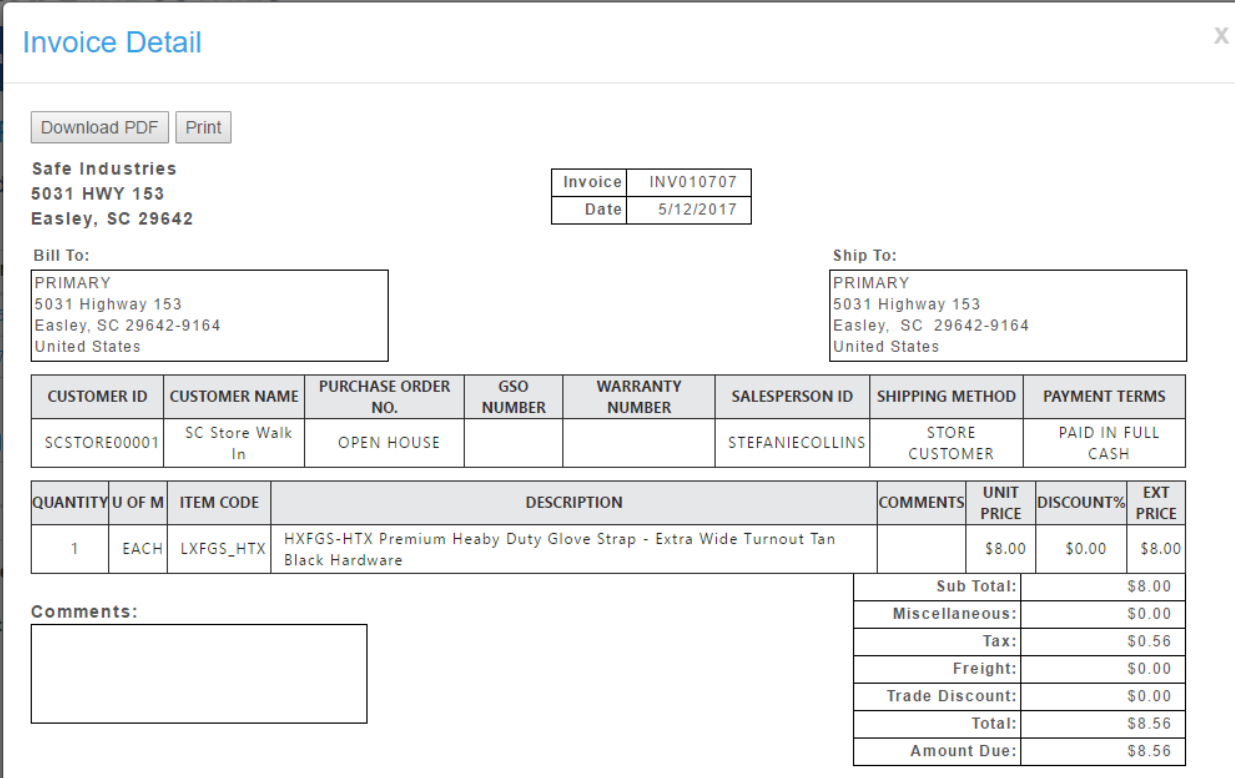

• *To make a payment, check the boxes beside the invoices you would like to pay. By checking the boxes, the amounts of the invoices populate in the Amount field and show you your total payment at the bottom.*

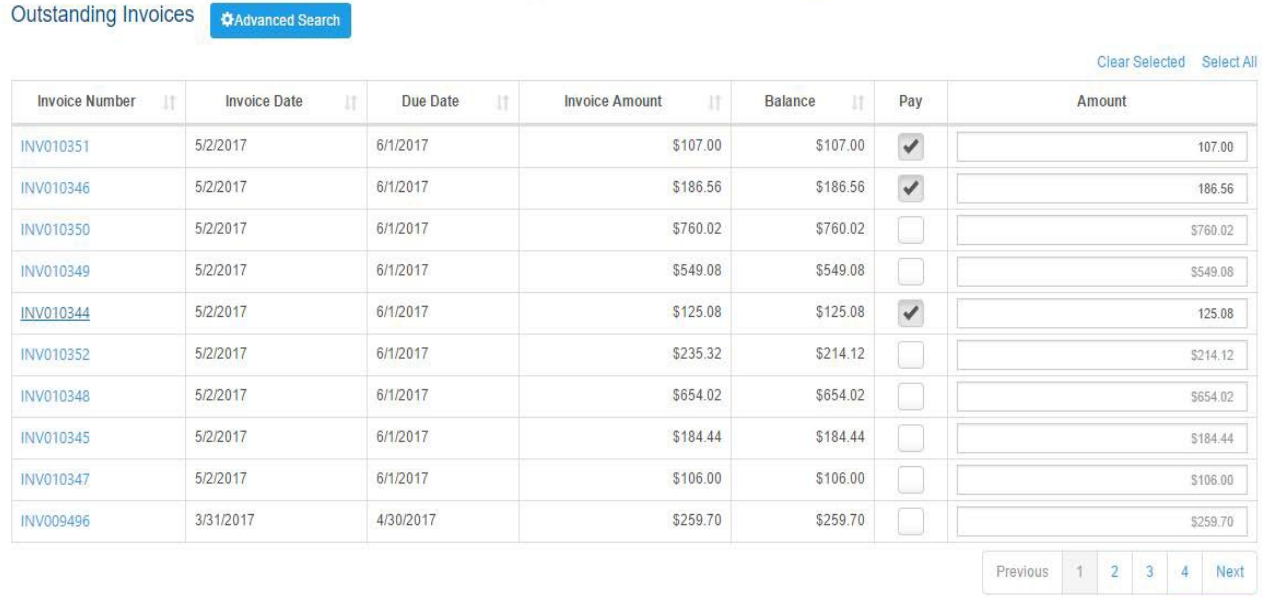

#### **Selected Transactions**

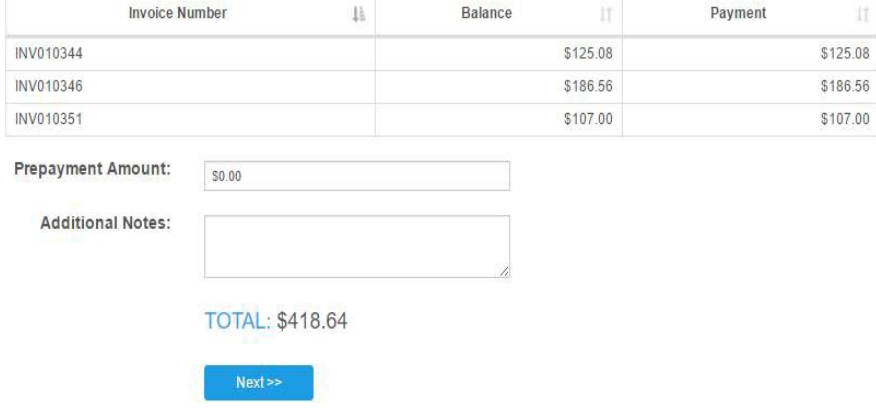

• *On the next screen, your stored wallet entries will show and you can select which method you wish to pay your invoices with. If you have not entered a payment method or would like to add a new one, click "+Add New Entry"*

### **Review & Pay**

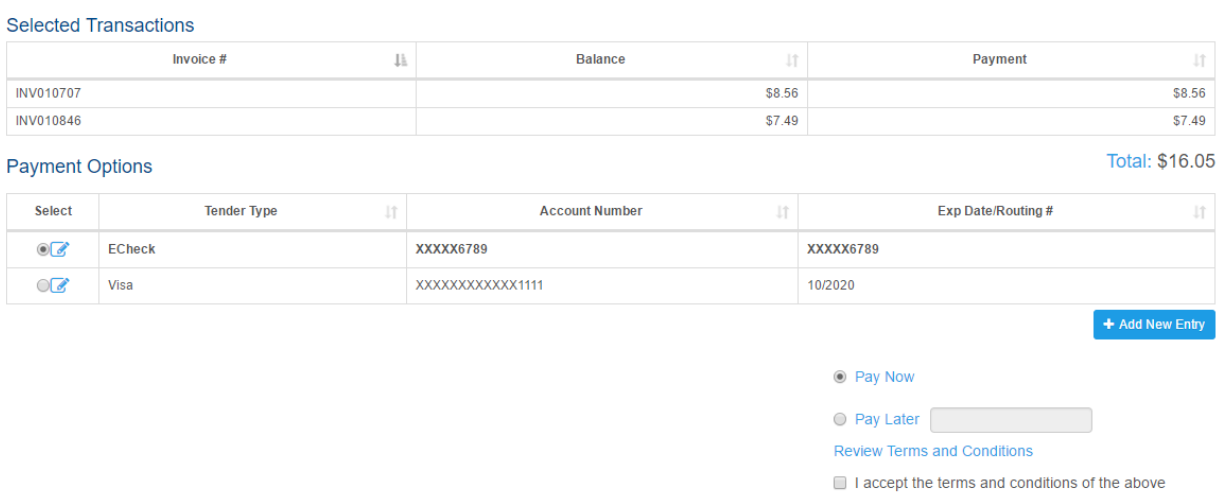

agreement

Cancel

Submit

Export

# **Adding Credit Card Wallet Entry**

**Card Security Code:** 

 *Fill in the appropriate information including your billing information. You can check the box that says "Default Credit Card" so that it will automatically select that card going forward. Click save at the bottom of the screen to save your information.*

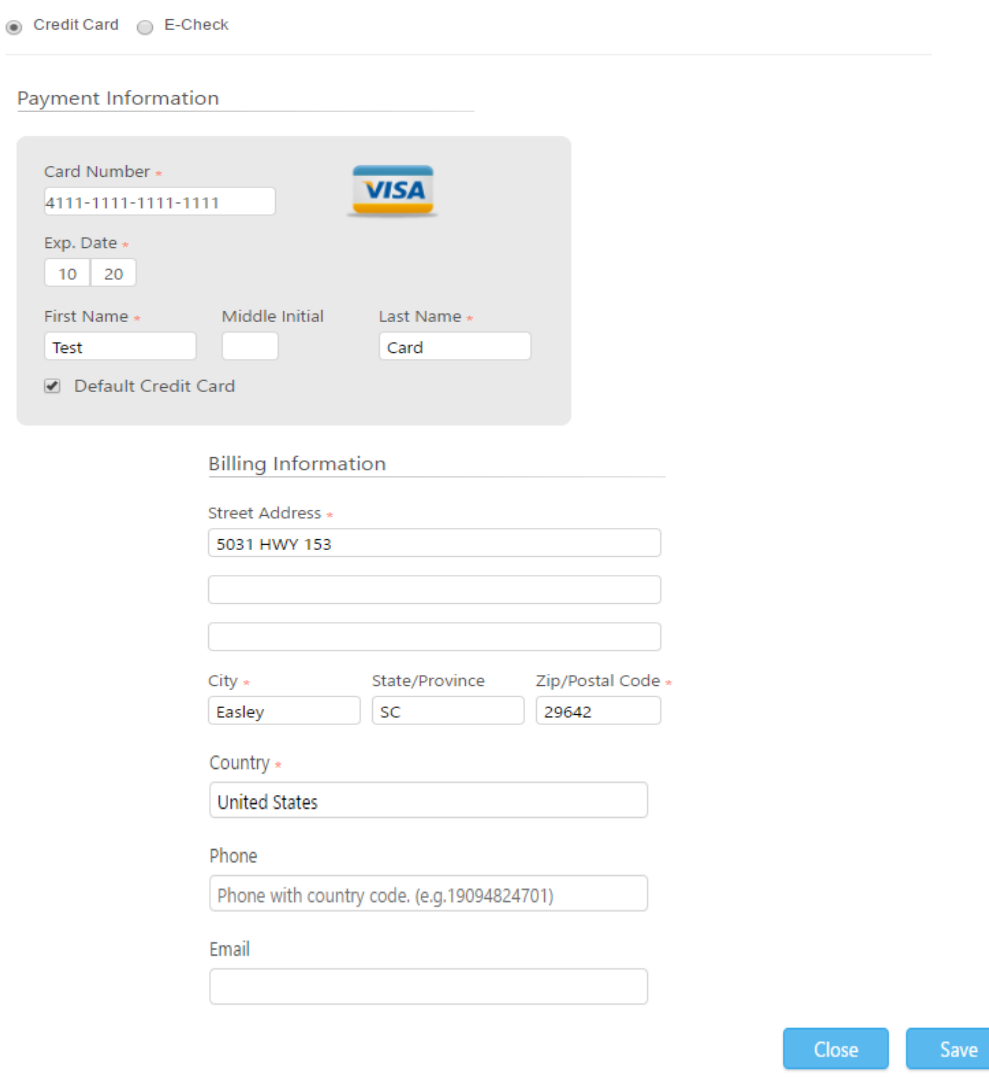

 *You will then see your credit card/E-Check information saved on your screen. All of the credit card information will be stored on your account except the CVV2 code which you will be required to enter whenever making a payment.*

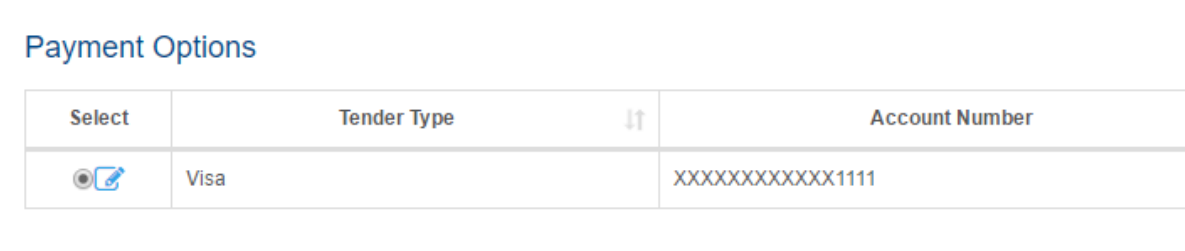

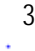

*Type in your CVV2 code and you can either choose to pay now or schedule a date to paylater.*

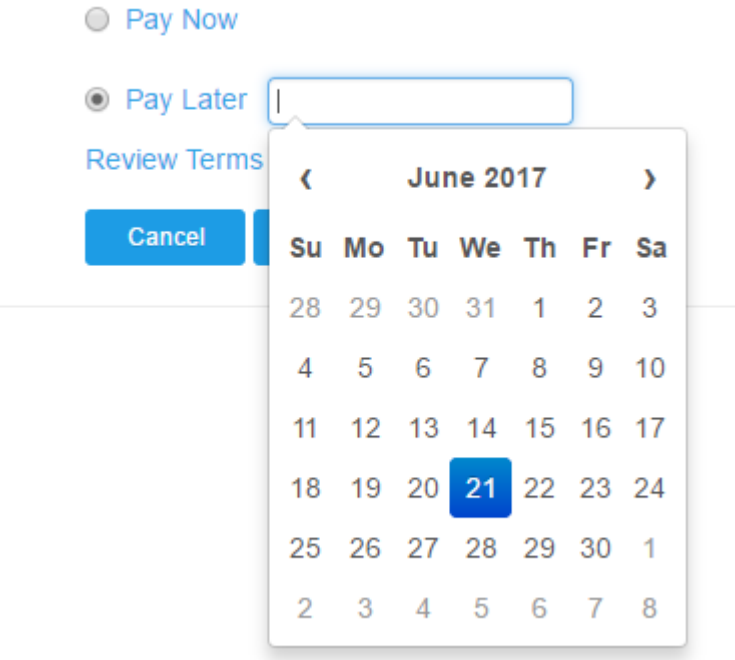

# **Adding an E-Check Wallet Entry**

• *Fill in the appropriate information including your billing information. You can check the box that says "Default Checking Account" so that it will automatically select that card going forward. Click save at the bottom of the screen to save your information.*

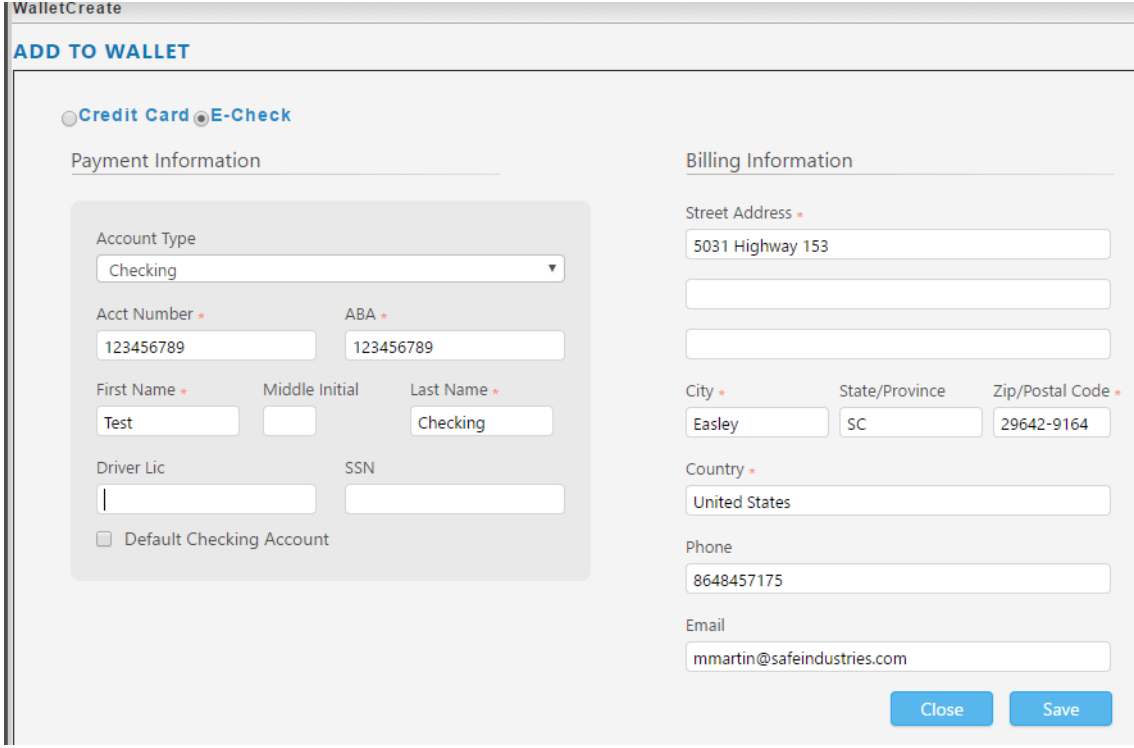

• *Once your wallet entry is saved, it will show like this:*

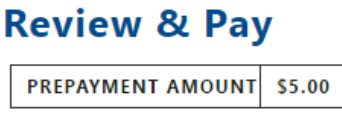

### **TOTAL: \$5.00**

#### **PAYMENT OPTIONS**

Note: The bolded line is primary wallet entry for either credit card or eCheck.

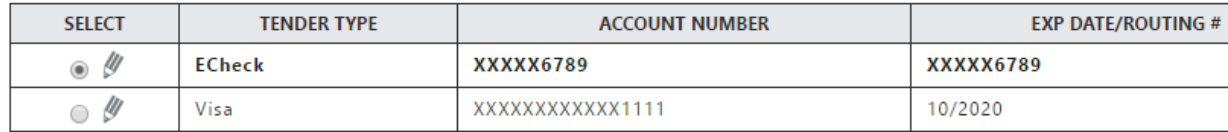

Add Ne

### **Payment Confirmation Screen**

 *Once you select your payment option, hit submit. A confirmation page will generate with your order number and transaction details.*

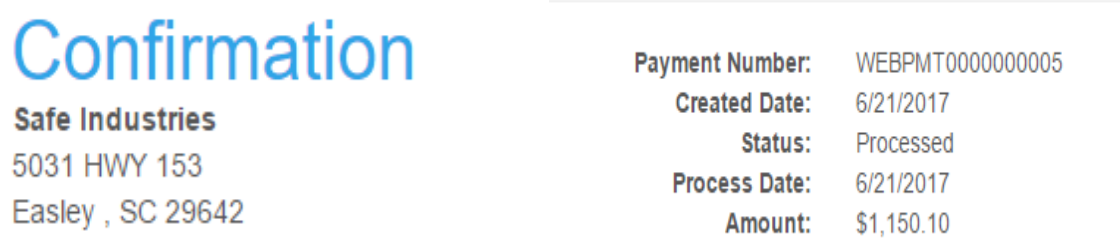

### **Transaction Details**

Type: Visa<br>Card / Account Number: XXXXXXXXXXXXX1111<br>Billing Address: Test Card

Capture Amount: \$1,150.10 5031 HWY 153<br>Easley, SC 29642 **United States** 

Status: Approved<br>Origination ID: 0<br>Authorization Code: 000000

# **Paid Invoice List**

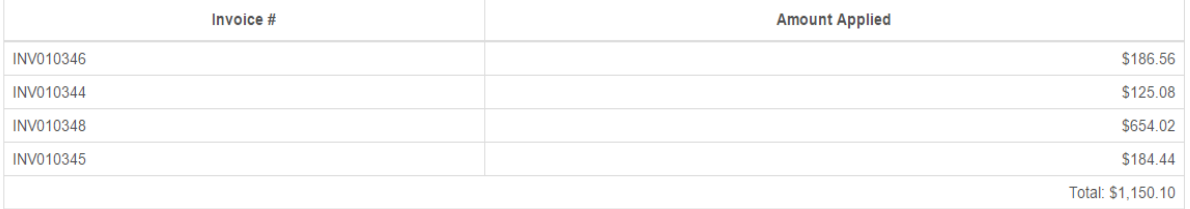

After you have completed your first payment on your customer portal your wallet entries will save and you will not have to repeat this process unless using a new card or using another checking account.

# **Invoice History Tab**

 *On your portal, you can also view all of your historical invoices by going to the Invoice History tab. You can always click on an invoice to view and download a PDF or print.*

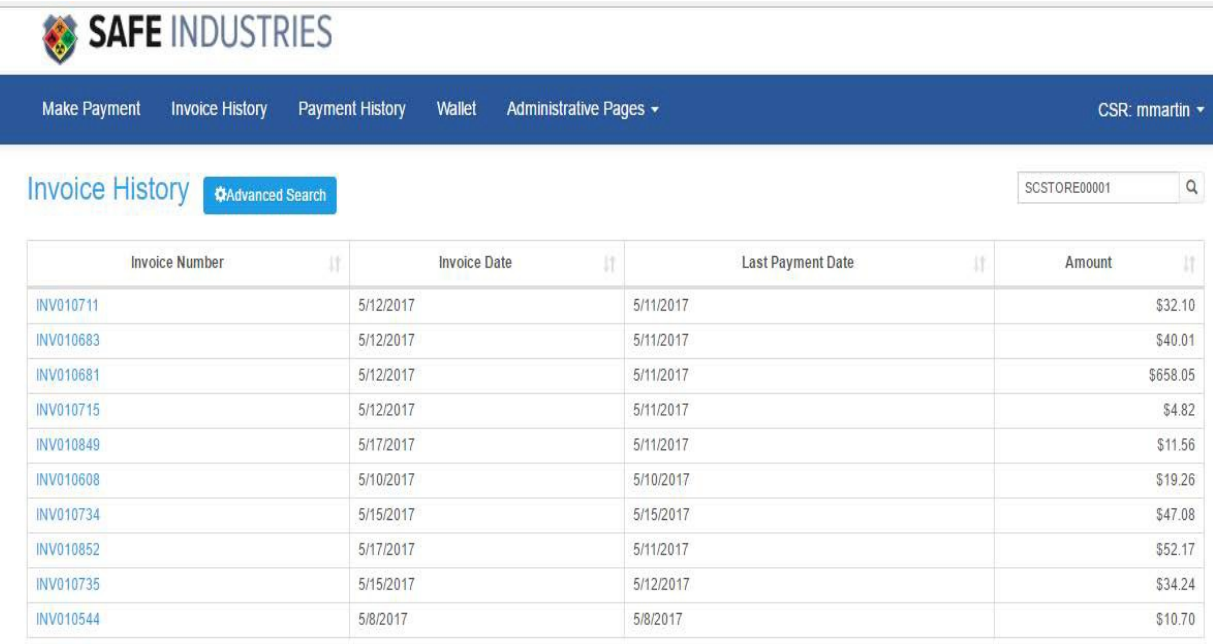

# **Payment History Tab**

 *You can view your payment history on the Payment History Tab. If you hit advanced search, it opens a search-able fields in which you can put in a transaction number or date range to search in.*

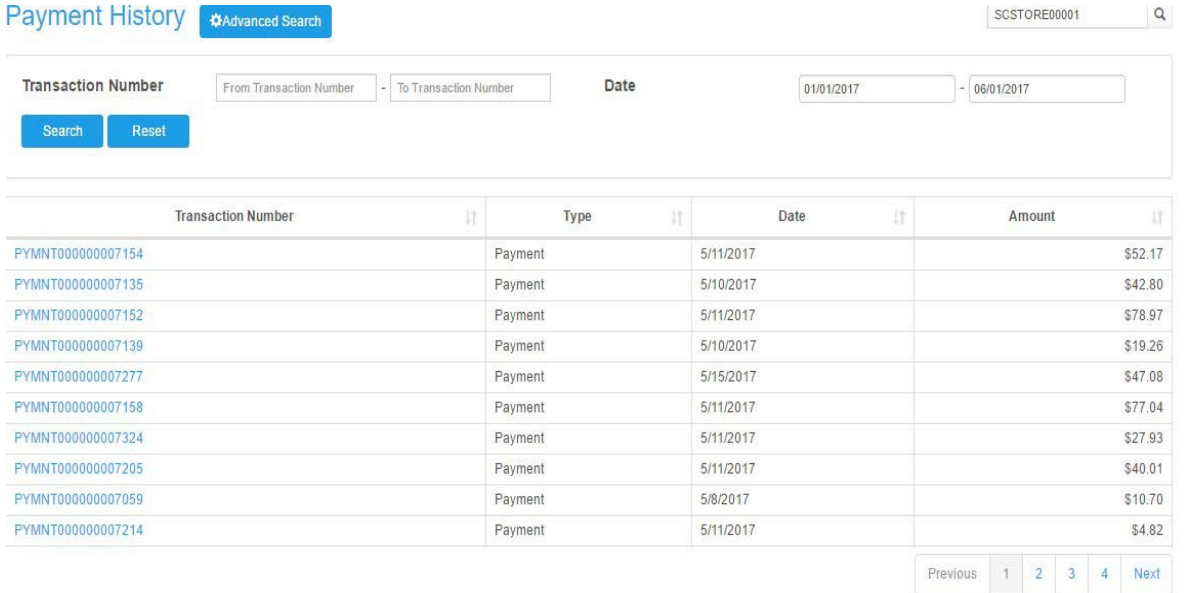

# **Wallet Tab**

*The Wallet Tab will show you any of your stored credit cards or E-Checks.*

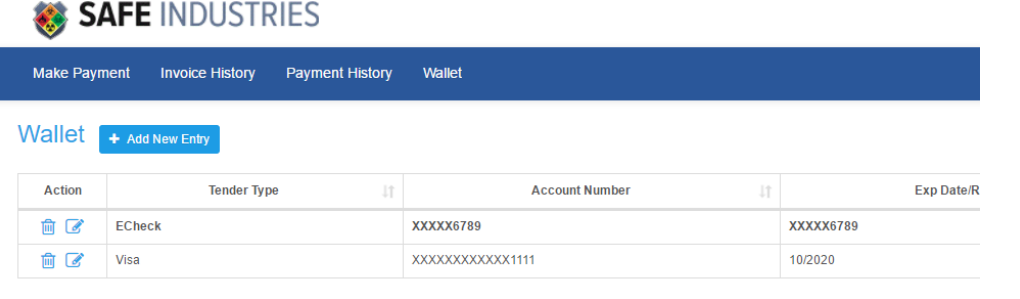

## **Profile Drop Down Menu**

 *If you hit the drop down menu on the far right side, you will have a drop down menu that provides you with a quick reference to your current balance due.*

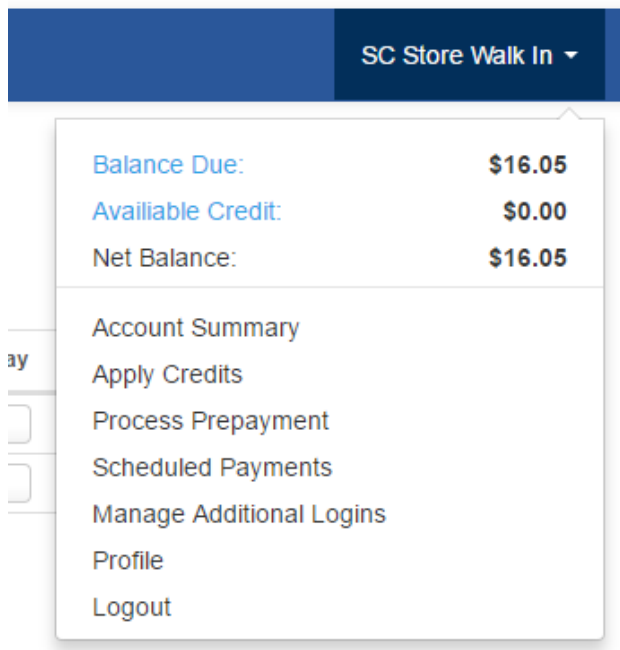

## **Account Summary**

• *If you click on "Account Summary" this will take you to your current balance information, your most recent outstanding invoices and your most recent payments. You can also click on "View All Open Invoices" and it will take you to the payment screen. Same with "View All Payment History" this will take you to the payment history tab.*

# **Account Summary**

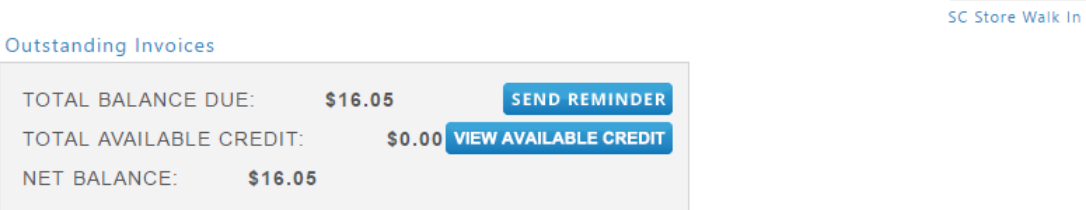

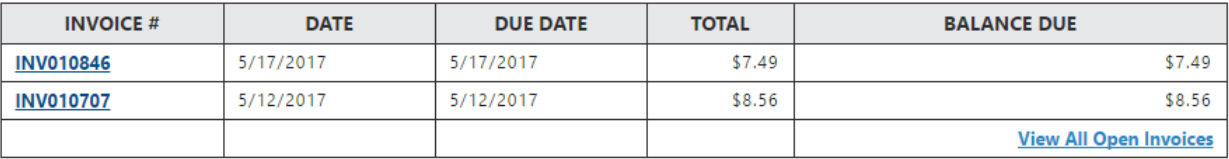

#### **Payment History**

**NET** 

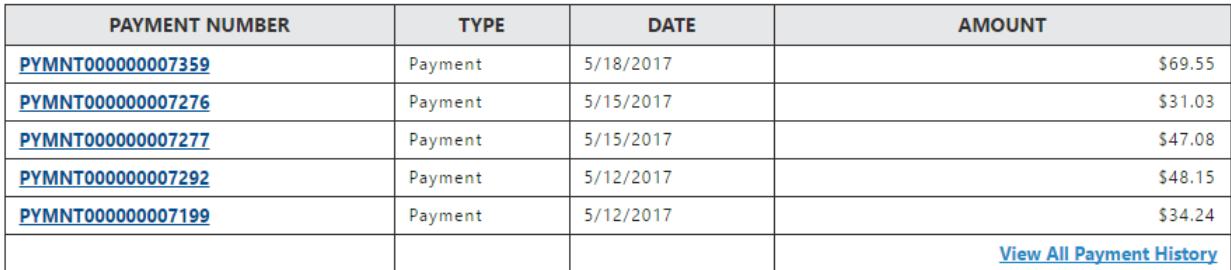

7

SCSTORE00001

 $\mathcal{P}$ 

### **Processing Prepayments**

 *If you would like to process a prepayment, click on the process prepayment link on your profile drop down menu. We ask that you reference in the comments which quote or order number you are requesting to process the prepayment for. Hit the Pay button once you fill out the amount:*

# **Process Prepayment**

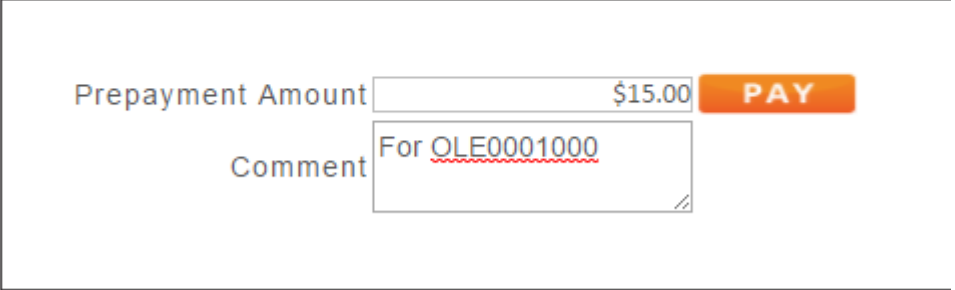

• *Once you hit pay, it will take you to the Review and Pay screen. Enter your security code if using a credit card and choose whether to pay now or later. You must check the box to agree to our terms and conditions. You may click on "Review Terms and Conditions" to view them. Click submit.*

### **Review & Pay**

PREPAYMENT AMOUNT \$15.00

**TOTAL: \$15.00** 

#### **PAYMENT OPTIONS**

Note: The bolded line is primary wallet entry for either credit card or eCheck.

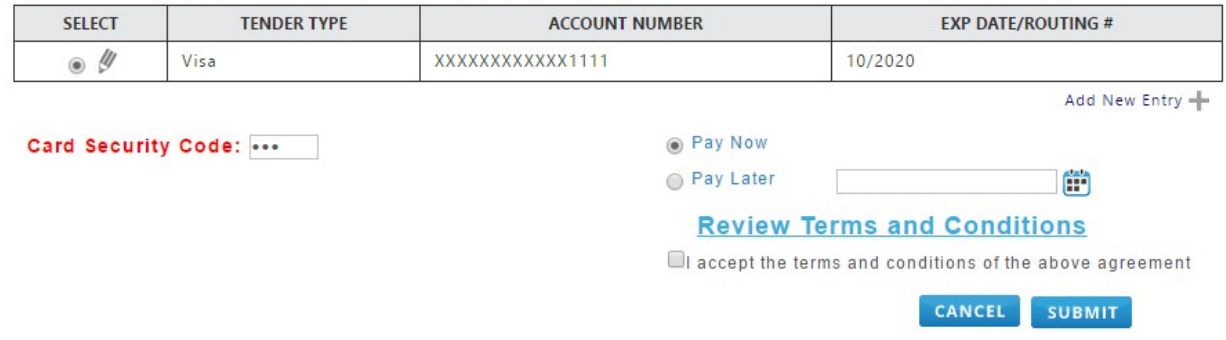

Once your payment has been processed it will take you a confirmation page.